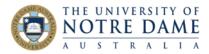

## Using Polls in Collaborate

Blackboard Quick Guide

Using polls in your Collaborate session will help to keep your students' attention, engage them better and provide you with an opportunity to assess their level of understanding or prior knowledge.

Polls in Collaborate are only available in real time (e.g., you cannot pre-set a poll as you do in Zoom), therefore you may want to incorporate the questions and answer choices into your presentation slides, so that you can quickly deploy the poll while the question is already displayed. Automatically generated polling results report will become available after the session and includes the answers that each student gave for each question (find the quick guide for Collaborate Session Reports here).

This Blackboard-produced video demonstrates all steps below.

## 1. Once inside live Collaborate Ultra session:

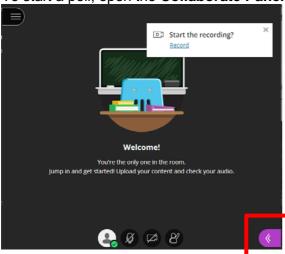

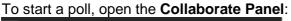

| Share Content            |   |   |
|--------------------------|---|---|
| Primary Content          |   |   |
| Share Blank Whiteboard   |   |   |
| Share Application/Screen |   |   |
| Share Camera             |   |   |
| Share Files              |   | > |
| Secondary Content        |   |   |
| Polling                  |   | > |
| Interact                 |   |   |
| Breakout Groups          |   | > |
|                          | ŝ | × |
|                          |   |   |

Select Share content and then select Polling:

2. Select either a multiple choice poll (up to five answer choices) or Yes/No poll.

If you prepare the slide with the question, just ignore the **Ask a question** area; otherwise, type your question (110 character limit). Type up your answer choices (90 characters limit) or, if answer choices are already included in the slide, simply ignore.

Click on **Add choice** button to add the required number of answer choices and press **Start** to launch.

Polls can be shared in addition to a file you are already sharing, so that if your question and answer choices are already on the slide, all you need here is to select the type of poll, number of answer choices and Start sharing.

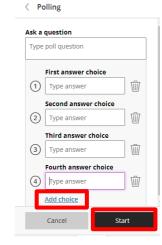

Learning and Teaching Office Ito@nd.edu.au

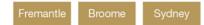

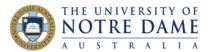

3. If you click into **Attendees** view, you will see which of your participants took the poll and what was their answer choice.

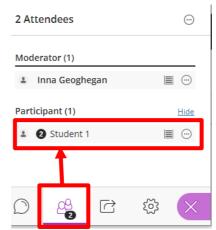

 You will see the answers received reflected in the poll (picture on the left – only you can see the grey area and numbers, every student only see their own choice).

To show the results of the poll to your audience, click on **Show Responses**. The picture on the right is visible to every attendee: they will only see the overall count.

Be careful: Clear button will delete every response.

5. To end the poll, click on the button on top right.

Use can use as many polls as you like during the session.

You can *download poll results after the session*. A session's Poll report includes the poll question and how each attendee responded. Please see <u>Collaborate Session Reports Quick Guide</u> for further instructions.

| 4 Choices      |                   | 4 Choices      |              |
|----------------|-------------------|----------------|--------------|
| No Response    | 1                 | No Response    | 1            |
| 1              | 0                 |                | 0            |
| 2              | 1                 | 2              | 1            |
| 3              | 0                 | 3              | 0            |
| 4              | 0                 | (4)            | 0            |
| Show Responses | $\longrightarrow$ | Hide Responses | <u>Clear</u> |
|                |                   |                |              |
| 4 Choices      | → •               |                |              |
| 4 Choices      | 1                 | ]              |              |
|                |                   | ]              |              |
| No Response    | 1                 | ]              |              |
| No Response    | 1                 | ]              |              |
| No Response    | 1 0 1             |                |              |

More how-to guides on Collaborate are available here: <u>https://www.notredame.edu.au/staff/work/LTO/online-learning/resources/engagement</u>

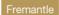

me Syd